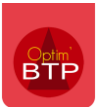

La création d'un devis TS dans un marché de cotraitance se fait de la même manière qu'un devis TS classique, avec une étape supplémentaire à la fin qui consiste **à ventiler le devis TS entre les cotraitants**.

Comme pour le devis simple, le devis TS doit également être ventilé pour pouvoir être facturé.

# **Créer un devis TS**

A partir du marché de groupement, cliquez sur Devis TS (en attente) > + Devis TS.

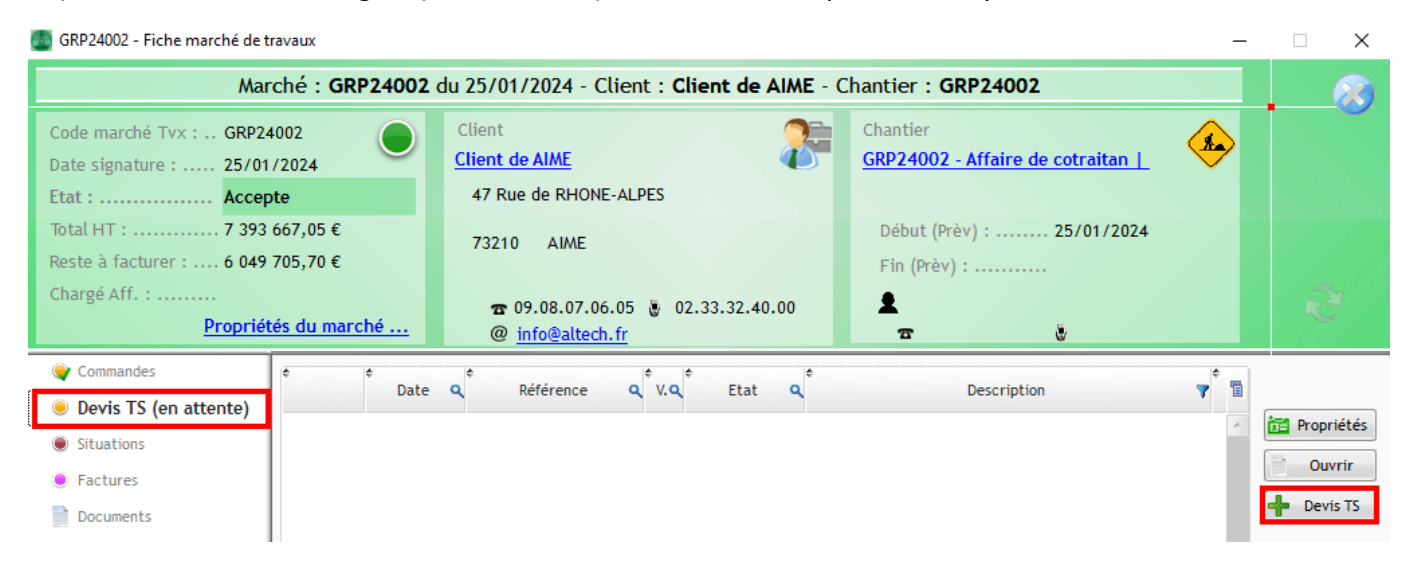

Remplissez le corps du devis (tous les outils d'édition d'un devis classique sont disponibles) et validez.

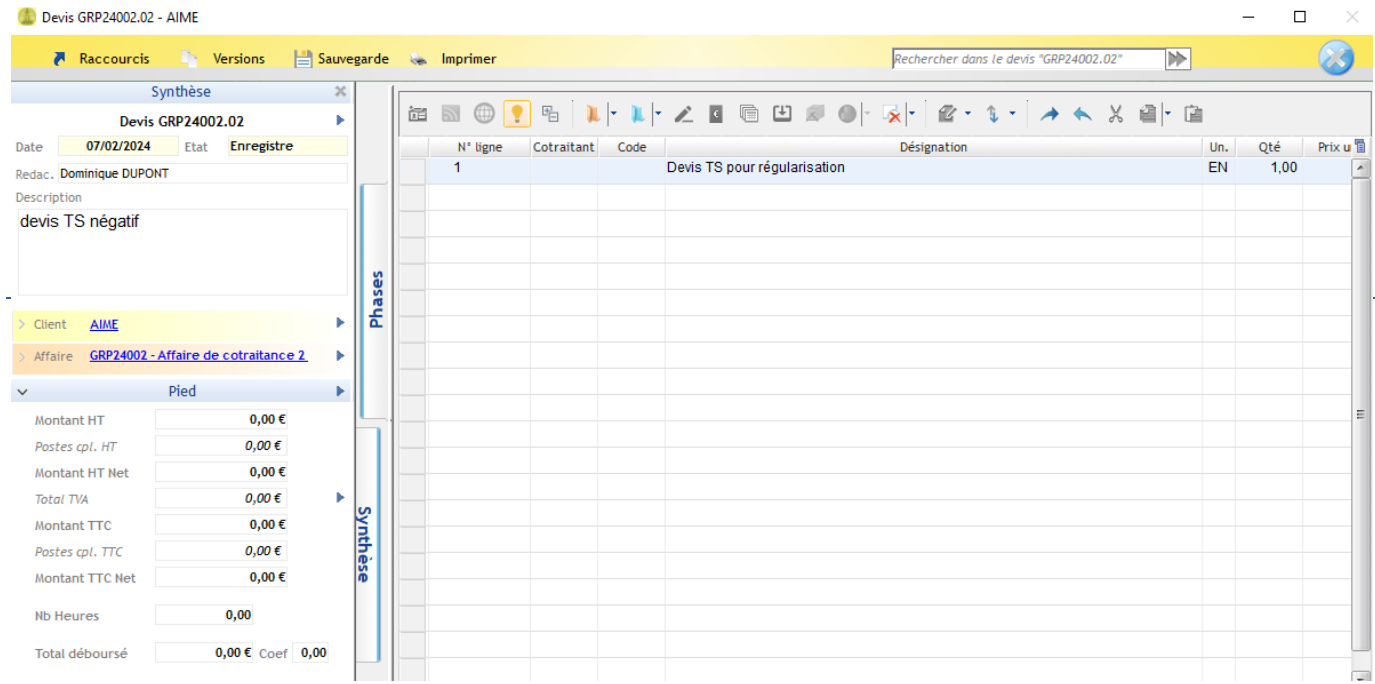

**Rappel : seules les prestations doivent être saisies sur cet écran. Les quantités et prix seront indiquées dans l'écran de ventilation par cotraitant.** 

# **Ventiler le devis TS**

Cliquez sur « Ventilation cotraitant » sur le devis.

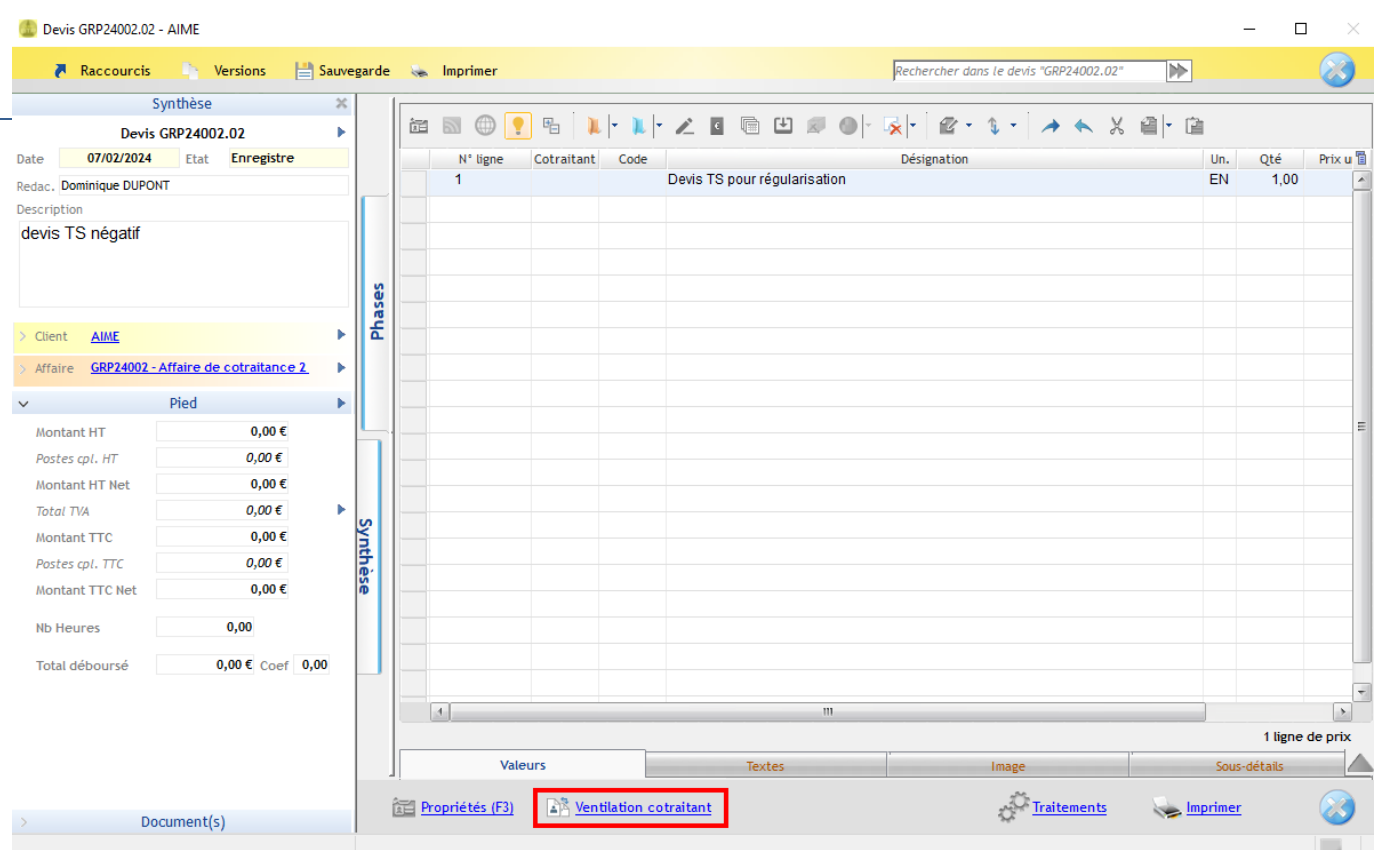

Répartissez le devis TS entre les cotraitants.

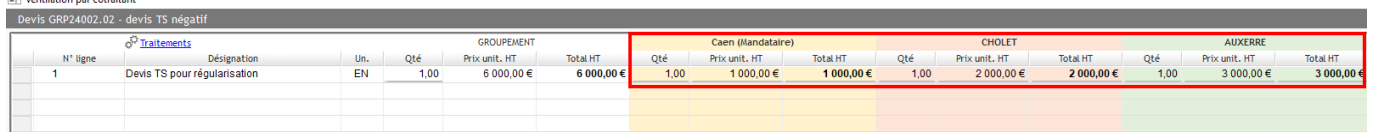

Le devis TS de groupement est recalculé automatiquement.

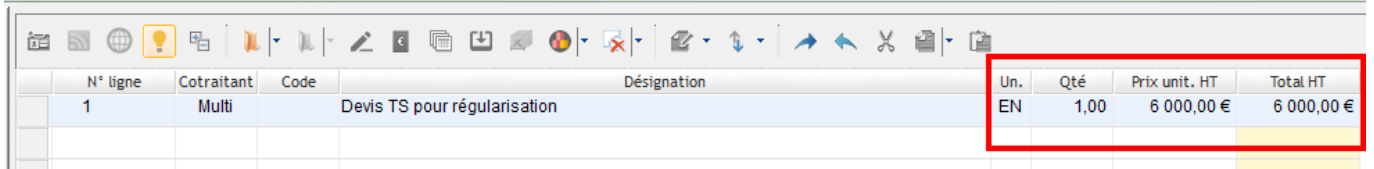

Validez le devis et transmettez au client.

Si le client accepte le devis TS, déclarez le devis TS accepté dans Optim'BTP (A partir du devis TS > Traitement > Accepter).

**DR** Monthalton and construction

### **Facturer le devis TS**

Une fois le devis TS accepté, il apparaitra sur la prochaine situation. Vous pourrez ainsi saisir de l'avancement depuis l'écran de ventilation et facturer le devis avec le TS. (Consultez **la FAQ n°387** plus d'informations sur la ventilation de la situation dans une affaire de cotraitance).

#### **Cas particulier 1 : situation pas encore facturée créée avant le devis TS**

Si vous souhaitez facturer le devis dans une situation déjà existante mais pas encore facturée, cliquez sur le menu contextuel en haut de l'onglet « Phases » puis « Recharger ».

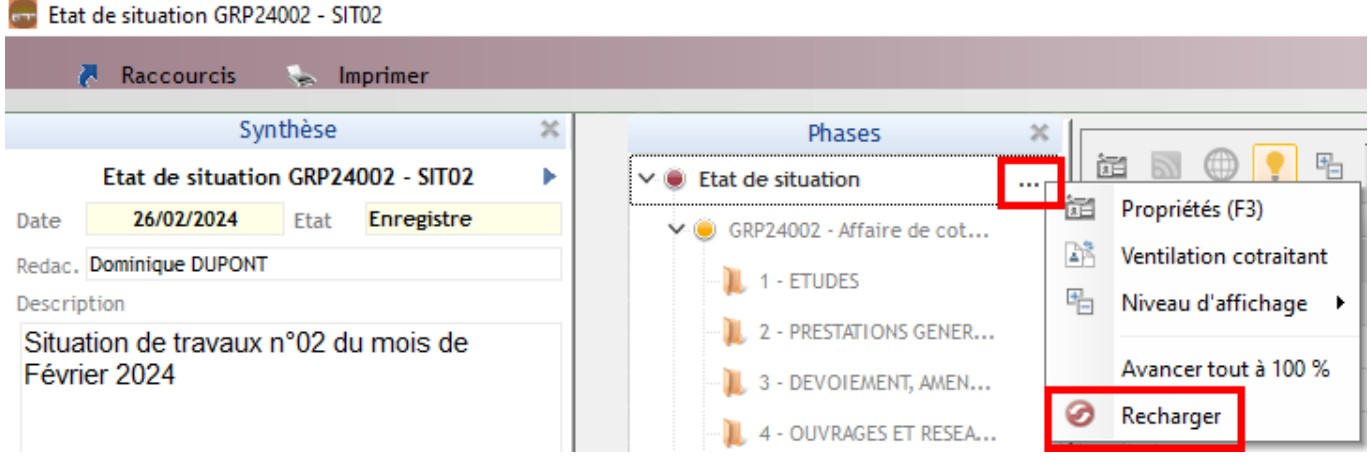

Le devis TS sera intégré à la situation en cours. Vous pouvez vérifier si l'intégration a bien été faite dans les phases, les devis TS apparaissent avec leur référence à la suite du devis initial.

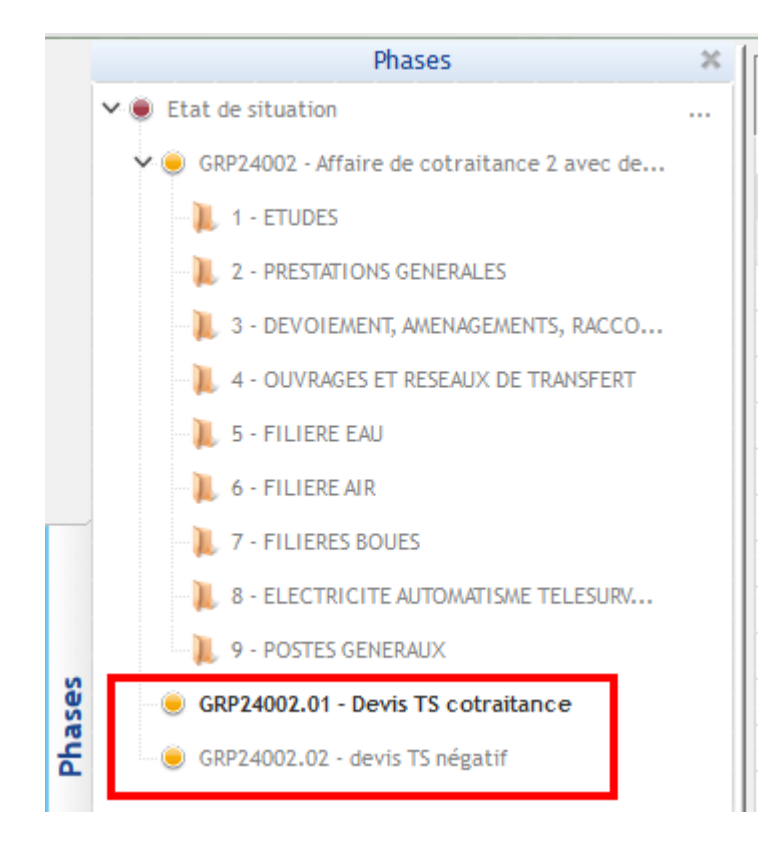

### **Cas particulier 2 : situation déjà facturée créée avant le devis TS**

Si vous souhaitez facturer le devis dans une situation déjà existante et à l'état facturée, vous devez d'abord modifier la situation depuis Traitements > modifier cet état de situation

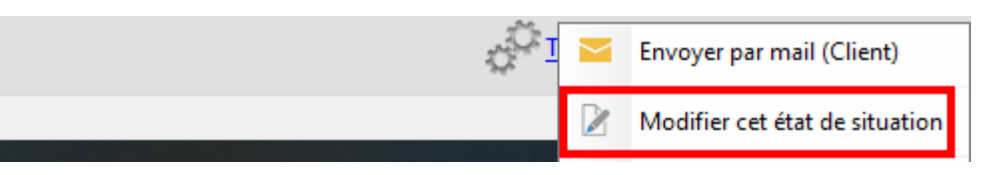

#### puis recharger.

**Ext.** Etat de situation GRP24002 - SIT02

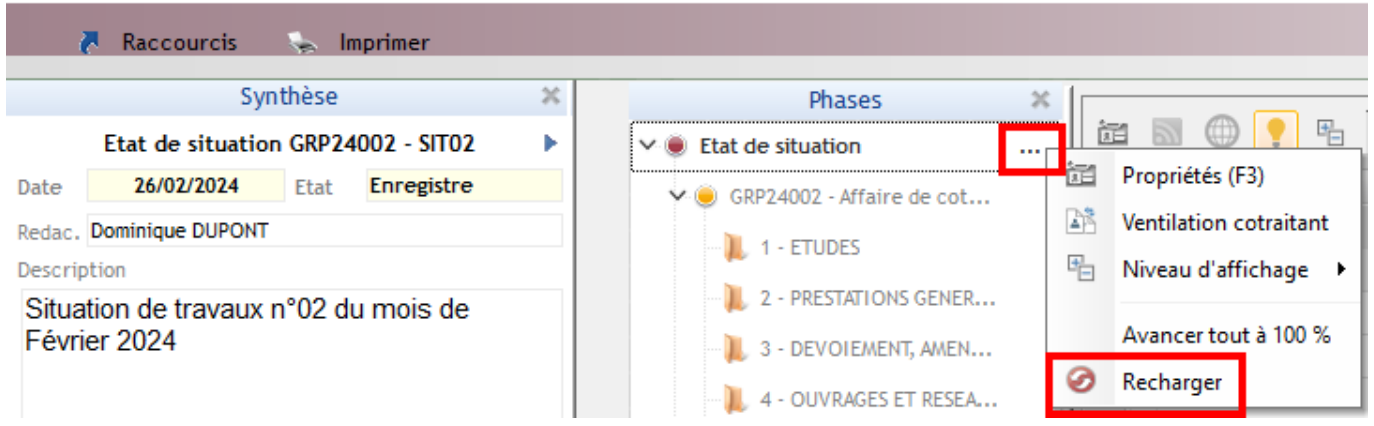

Après avoir intégré les devis TS dans la situation, facturez la situation (Traitements > facturer).

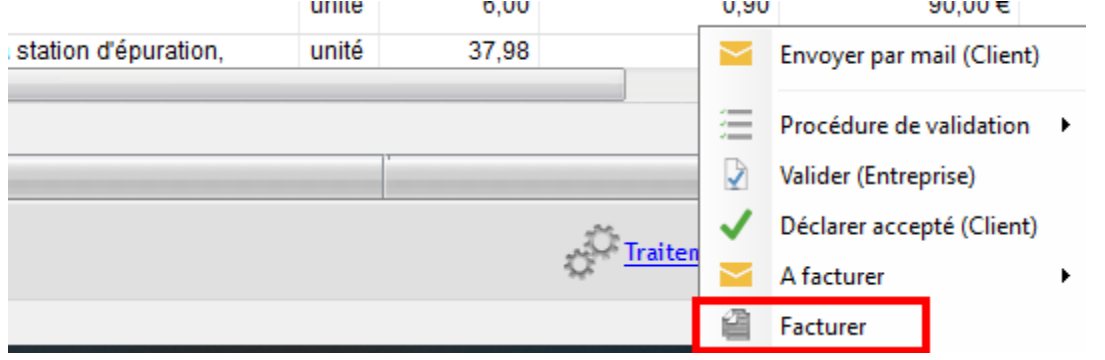

Optim vous demandera de faire un choix entre deux possibilités :

- **Soit annuler la facture rattachée à la situation avec un avoir total, puis créer une nouvelle facture** → La nouvelle facture sera générée à l'état « enregistré » et vous pourrez la contrôler avant validation définitive.
- **Soit de modifier la facture liée à la situation** (cas où la facture est encore à l'état « enregistré »).

Cet état de situation a déjà été facturé (FGRP24013 - Etat = Valide). Oue voulez-vous faire :

G. Annuler la facture FGRP24013 avec un avoir total, et créer une nouvelle facture

Modifier la facture FGRP24013

**Valider** 

**Annuler**